## **Accessing UVA Marketplace and the America To Go (ATG) Punchout**

## **Accessing UVA Marketplace**

1. Search and select 'Connect to Supplier Website' on your Workday Home screen.

Note: You can also set this as a 'Shortcut' in Workday for easier access to this Task. Information can be found on PGs 9 & 10 of [this](https://uvafinance.virginia.edu/sites/uvafinance/files/2022-09/UVAFST_QRG_WorkdayNavigation%20%282%29.pdf) Quick Reference Guide (QRG).

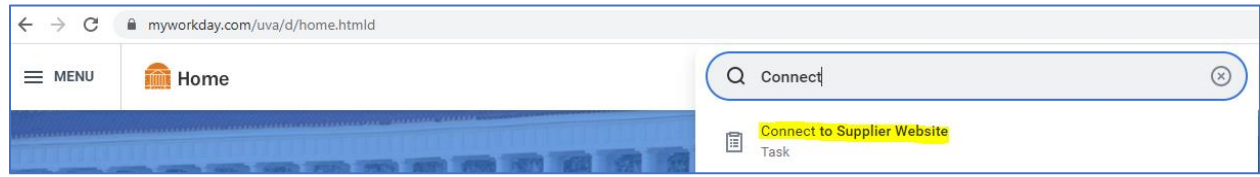

A screen like to the one below should appear.

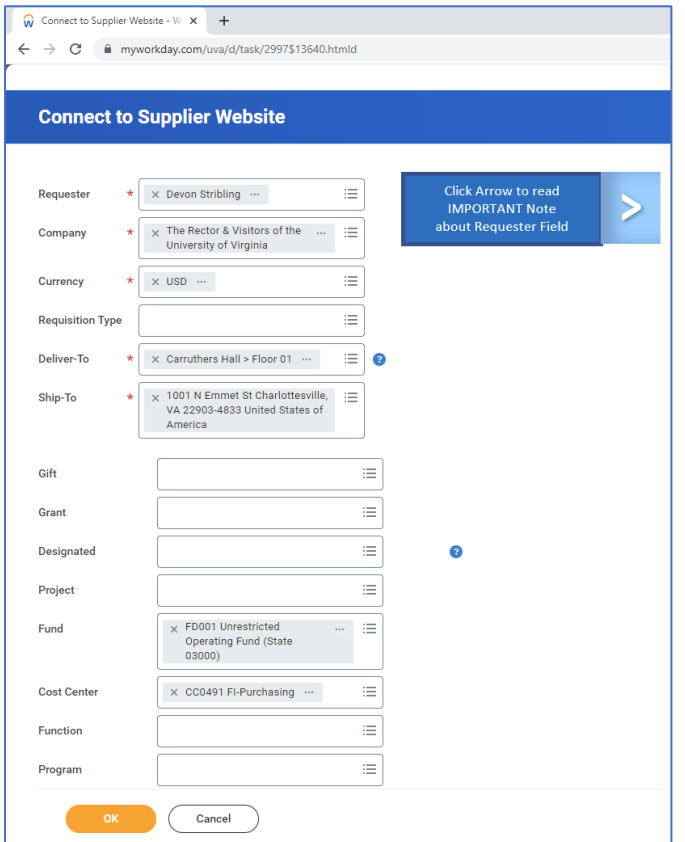

2. If needed, change your 'Deliver-To' address and add any worktags.

Notes:

- You can change your default 'Deliver-To' address in Workday for easier access to UVA Marketplace. Information can be found on [this](https://uvafinance.virginia.edu/sites/uvafinance/files/2022-09/UVAFST_QRG_ChangeMyWorkSpace.pdf) Quick Reference Guide (QRG).
	- o **\*\***The 'Deliver-To' address on this screen does *not* have to be the exact address in which your America To Go (ATG) order is to be delivered. This is solely for the purposes of accessing UVA Marketplace.**\*\***
- Worktags are *not* a requirement to access UVA Marketplace. You may choose to enter these at the beginning stage of your ordering process (i.e., this screen) *or* at the checkout stage of your ordering process.

![](_page_1_Picture_149.jpeg)

![](_page_1_Picture_6.jpeg)

![](_page_1_Picture_7.jpeg)

3. Once you have entered all required information, click 'OK', and a screen like the one below should appear. Click 'Connect'.

![](_page_2_Picture_94.jpeg)

4. If successful, the UVA Marketplace Home screen will appear. Select the America To Go (ATG) Punchout/Catalog tile to be taken to their catering ordering platform.

![](_page_2_Figure_3.jpeg)

**NOTE**: Additional resources and Quick Reference Guides (QRGs) for the America To Go (ATG) punchout can be found [here.](https://uvafinance.virginia.edu/resources/america-go-atg-resources)